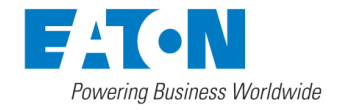

# **APP mobilní aplikace Eaton Smart Home xComfort**

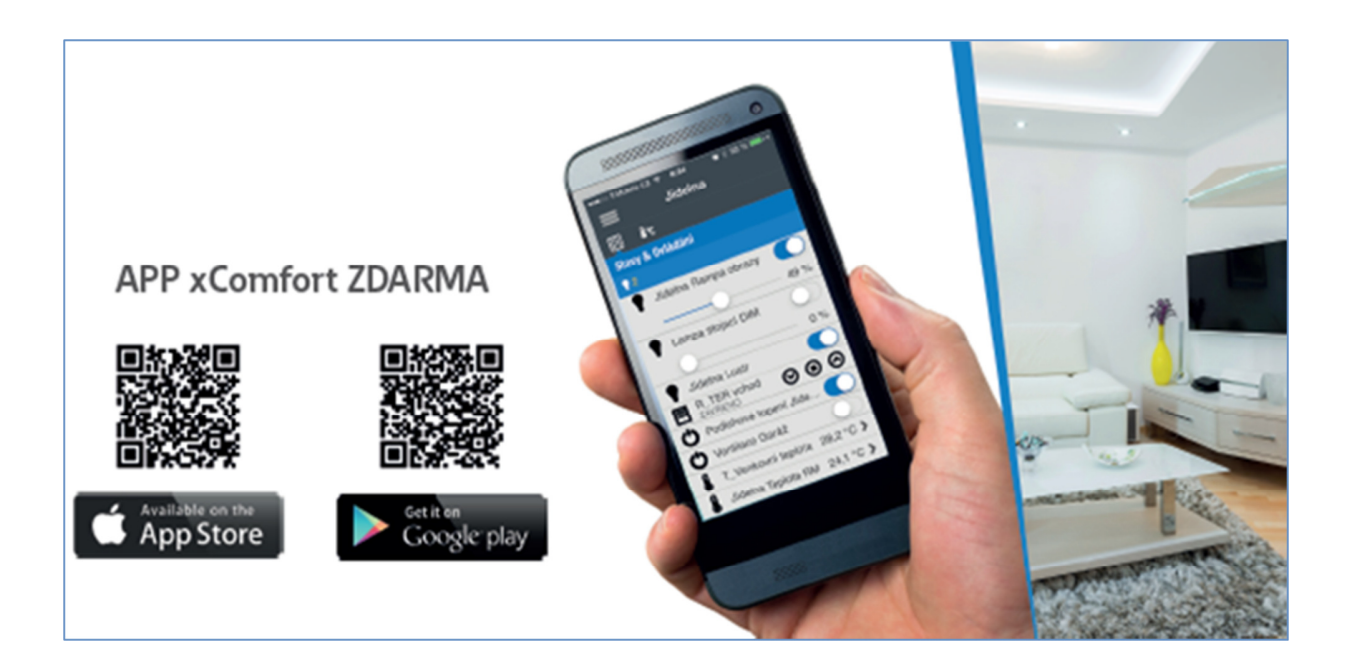

## **Nápověda pro obsluhu (SM v 2.1)**

Eaton Elektrotechnika s.r.o. 6/2016

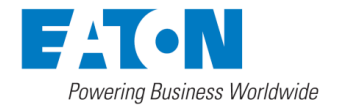

#### **K čemu slouží aplikace Eaton Smart Home xComfort?**

Pomocí této aplikace můžete snadno ovládat a vizualizovat domácí instalaci xComfort Smart Home.

#### **Které funkce obsahuje tato aplikace?**

Funkce jsou nabízeny automaticky a závisejí na instalovaných zařízeních xComfort RF a jejich konfiguraci. Každá zóna (například místnost) může mít jednu funkci určitého typu, například jedno ovládání teploty, jeden stav a ovládání, jednu funkci pro ovládání stínění atd.

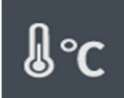

**Regulace teplot** (vytápění a chlazení jednotlivých místností)

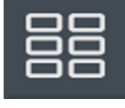

**Scény** včetně časového spouštění

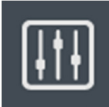

**Stavy & ovládání**: např. zobrazení otevřených oken, ztlumených světel

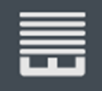

**Zastínění**: např. otevření a zavření žaluzií v závislosti na načasování, intenzitě světla a/nebo teplotě v místnosti

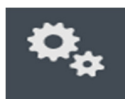

**Makro funkce**: Vytvoření vlastních logických funkcí

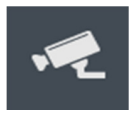

**Kamery**: Ukazuje obrazy z dohledových IP kamer

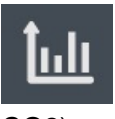

**Monitor energií**: Zobrazení výroby a spotřeby energií (kWh, náklady, příp. přepočet na

CO2)

#### **Které komponenty potřebujete pro Chytrý dům xComfort?**

- Řídící jednotku Eaton RF Smart Manager xComfort (Smart Home Controller) s internetovým připojením (pro vzdálený přístup)
- Komponenty bezdrátové instalace Eaton RF xComfort (závisí na funkcích, které si přejete zpřístupnit), např. spínací aktory pro ovládání světel a spotřebičů, stmívače pro změnu intenzity osvětlení, tlačítka (vypínače) v místnostech, bezdrátové hlavice ventilů radiátorů pro ovládání topení, kontakty oken a dveří, ...
- Chytrý telefon nebo tablet (Apple iOS, Android)

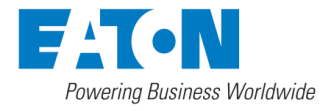

#### **Kde si mohu koupit výrobky Eaton xComfort?**

Bezdrátový systém pro automatizaci a správu domácnosti Eaton xComfort je v současné době dostupný v mnoha zemích Evropy prostřednictvím partnerské sítě Eaton's xComfort. Chcete-li získat produkty či řešení xComfort, kontaktujte nejbližšího partnera společnosti xComfort.

#### **Co je Demo House (Demo Dům)?**

Demo Dům je simulace malého virtuálního chytrého domu, která vám umožní pohrát si s aplikací, aniž byste museli mít skutečně instalovány komponenty. Můžete tak zjistit, zda se vám funkce aplikace líbí. Nedochází však ke skutečnému ovládání a tokům dat.

#### **Připojte chytrý telefon/tablet k řídící jednotce Smart Manager**

Po instalaci a nakonfigurování řídící jednotky Smart Manager (Smart Home Controller, SHC) spusťte aplikaci s aktivním wifi připojením k vaší domácí síti a stiskněte "Připojení" (Connect).

#### **Dostupná za***ř***ízení:**

Mobilní aplikace automaticky detekuje vaši řídící jednotku Smart Manager (SHC) (pomocí funkce Bonjour/UPnP) a zobrazí ji zde spolu s ID zařízení (SHC-ID xxxxxx).

Zvolte SHC, zadejte uživatelské jméno a heslo a stiskněte "Přihlášení" (Login). Aplikace si zapamatuje připojení k řídící jednotce Smart Manager u vás doma (přes wifi) a vypíše jej i v případě, že se nalézáte mimo domov. Po aktivaci vzdáleného přístupu bude ID pro vzdálený přístup načteno a automaticky uloženo v aplikaci. Zapište si uživatelské jméno, heslo a ID pro vzdálený přístup a uložte je na bezpečném místě.

#### **Vytvo***ř***it spojení ru***č***n***ě***:**

Zvolením tohoto tlačítka otevřete stránku pro manuální připojení, kde můžete zadat všechny údaje nezbytné pro připojení k řídící jednotce Smart Manager, ať již lokálně nebo přes internet.

#### Jméno SM (SHC Name): Zde můžete zadat popisný název

Uživatelské jméno (Username), Heslo (Password): Zde zadejte své uživatelské jméno a heslo ID pro vzdálený p*ř*ístup (Remote Access ID): Zde zadejte kombinaci písmen a číslic, kterou jste obdrželi při inicializaci vzdáleného připojení. Na stránce systémových nastavení vaší řídící jednotky Smart Manager, IP / URL (: Port): Zadejte https://mysmarthome.eaton.com. Jinou IP/URL zadejte pouze v případě, že se chcete v rámci lokální sítě nebo přes internet připojovat k řídící jednotce Smart Manager přímo (nikoli přes server společnosti Eaton).

#### **Odstran***ě***ní** *ř***ídící jednotky Smart Home Controller ze seznamu:**

Lze jej provést v závislosti na operačním systému vašeho mobilního zařízení přetažením příslušné položky zprava doleva (případně naopak) nebo přepsáním na jednotce. To je možné pouze v případě, že řídící jednotka Smart Manager není v aktuální místní síti dostupná.

#### **Jak poznám, že připojení bylo úspěšné?**

Po úspěšném připojení aplikace zobrazí automaticky Hlavní plochu.

#### **Hlavní menu a navigace**

Vstup do hlavního menu výběrem ikony Hlavní Menu:

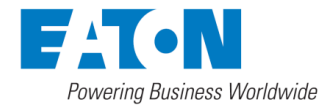

Klikni pro zobrazení hlavního menu

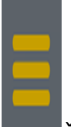

Žlutá ikona hlavního menu: Máte nové zprávy, pro přečtení jděte do menu "Systémové info"

#### **Položky hlavního menu:**

- \*Dashboard: Přechod přímo na hlavní plochu kde je přehled stavů zařízení a je možné přejít do funkcí, scén a přehledu zón.
- \*Zóny: Přechod přímo do přehledu zón kde je souhrnná informace o všech zónách, jako například: Nastavení regulace teploty a požadované teploty je správné, spotřeba energie je podle očekávání, jsou nějaká okna otevřená, svítí nějaká světla. Kliknutím na jméno zóny je možné do ní přímo přejít.
- \*Menu: Položky hlavního menu: Připojení, Odhlášení, Nápověda, O aplikaci, Systémové informace.

### **Dlaždice Dashboardu (hlavní plochy):**

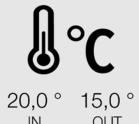

Vnitřní teplota hlavní zóny a venkovní teplota (pokud je dostupná). Vyberte "Hlavní zdroj teploty uvnitř domu" ve Web Admin Console, 2.Systém -> Zóny

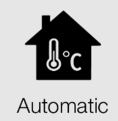

Aktuální mód regulace teploty pro všechny zóny. "User" indikuje, že regulace teploty jednotlivých zón není nastavena ve stejném módu. Klikni pro nastavení všech zón do jednoho módu: Automatický, Ochrana před zamrznutím, Komfort, Ekonomický, Standby.

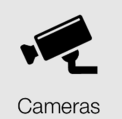

Klikni pro přechod do přehledu kamer.

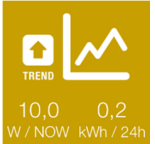

Zobrazuje trend aktuální spotřeby energie v porovnání s předchozím obdobím (24h, 1 týden, 1 měsíc, 1 rok). Klikni pro změnu období.

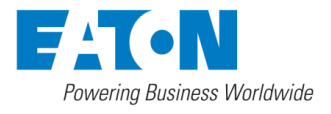

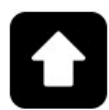

Aktuálně se již spotřebovalo více energie než v minulém období (Dlaždice má oranžovou barvu).

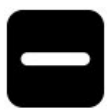

Téměř stejná spotřeba energie v porovnání s minulým obdobím (Dlaždice je žlutá).

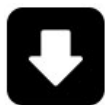

Vše v pořádku: Menší spotřeba energie v porovnání s minulým obdobím (Dlaždice je bez podbarvení).

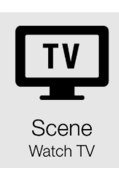

Scény mohou být zobrazeny jako dlaždice na Hlavní ploše. Povolte scénu pro zobrazení ve Web Admin: 3. Pokročilé -> Makra & Scény. Použijte volbu Změnit pro vybrané jméno makra. Označte makro jako scénu: "Je scéna" a povolte její zobrazení na Hlavní ploše: "Ukazovat na main dashboard". Vyberte také ikonu, která bude v dlaždici pro scénu použita.

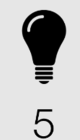

Zobrazuje celkový počet svítících světel. Klikněte pro přechod do přehledu zón.

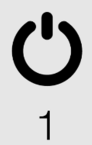

Zobrazuje celkový počet aktivovaných spínacích aktorů. Klikněte pro přechod do přehledu zón.

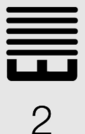

Zobrazuje celkový počet otevřených roletových aktorů (oteřených rolet). Klikněte pro přechod do přehledu zón. Dlaždice se automaticky objeví pokud je jedna či více rolet otevřených.

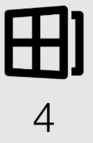

Zobrazuje celkový počet otevřených oken. Klikněte pro přechod do přehledu zón. Dlaždice se automaticky objeví pokud je jedno či více oken otevřených.

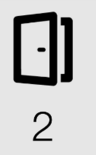

Zobrazuje celkový počet otevřených dveří. Klikněte pro přechod do přehledu zón. Dlaždice se automaticky objeví pokud jsou jedny či více dveří otevřeny.

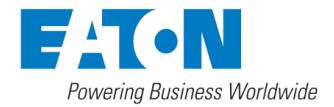

#### **Přehled zón:**

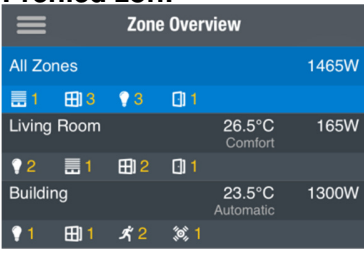

- Lišta \*P*ř*ehled zón (Zone Overview): Vlevo je vždy dostupné tlačítko pro zobrazení menu.
- \*Všechny zóny (All Zones): Zde naleznete souhrné informace o všech zónách (např. místnostech): Celková spotřeba energie, počet aktivních zařízení atd.
- \*Jméno zóny: Pro každou zónu je možné sledovat spotřebu energie, nastavení regulace teploty a aktuální teplotu, počet aktivních zařízení (aktorů, senzorů, atd). Klikněte na zónu k přechodu do přehledu funkcí dané zóny.

#### Zóny a funkce:

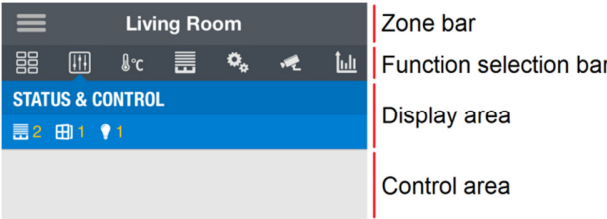

- \*Lišta zóny (Zone bar): Zobrazuje jméno aktuálně vybrané zóny. Na levé straně je tlačítko pro zobrazení menu.
- \*Lišta pro výb*ě*r funkce (Function selection bar): Zobrazuje všechny dostupné funkce v zóně (např. Regulace teploty, Stavy&Ovládání, ...)
- \*Plocha funkce (Display area): Zde se zobrazuje aktuální stav funkce, např. aktuální teplota v místnosti, požadovaná teplota atd.
- \*Plocha ovládání (Control area): Zde jsou umístěny hlavní ovládací prvky pro spínání a stmívání světel, ovládání stínících prvků (rolety, žaluzie) a zobrazují se zde hodnoty sensorů.

#### **Ovládání teploty - nastavení teplot pro topení, chlazení**

tato funkce ovládá topení a chlazení (pokud je instalováno) v jedné zóně (např. v obývacím pokoji).

V oblasti ovládání můžete přepínat mezi následujícími provozními režimy

- Auto (Automatický): teplota v místnosti bude **automaticky** sledovat nakonfigurovaný časový plán (tlačítko "edit" (upravit))
- User (Uživatelský): teplotu v místnosti můžete rychle nastavit na individuální hodnotu. Jestliže je (nebo byl) aktivní režim Auto (Automatický), tato hodnota zůstane v platnosti

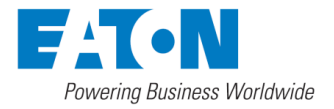

až do nejbližší naplánované změny teploty. Pak se ovládání teploty změní na provozní režim Auto (Automatický).

Jestliže je (nebo byl) režim Auto (Automatický) neaktivní, tato hodnota zůstane v platnosti, dokud ji nezměníte manuálně nebo dokud znovu nezvolíte režim Auto (Automatický).

Jestliže zvolíte jednu z následujících teplotních hladin, ovládání teploty přejde do **manuálního** režimu a teploty, na které je funkce nastavena, zůstanou aktivní, dokud je nezměníte manuálně nebo dokud znovu nezvolíte režim Auto (Automatický).

- Ochrana proti zamrznutí / přehřátí (Frost protection/Heat protection): Pokud jste delší dobu nepřítomni, např. pokud jste na dovolené
- Ekonomický (Economy): Pokud není místnost celý den využívána nebo v noci
- Útlum (Standby): Pokud místnost není používána během některých hodin dne
- Komfort (Comfort): Jestliže místnost používáte nebo si přejete vyšší komfort teploty

V ploše funkce se zobrazuje

- aktuální hodnota teploty (velký font),
- aktuálně aktivní režim,
- poloha (a korekce) prostorového termostatu, pokud je instalován
- výsledná teplota, na kterou je funkce nastavena (teplota aktivního režimu upravená o aktuálně zvolenou korekci prostorového termostatu)
- stav topení (Zapnuto (ON): symbol plamene je bílý, Vypnuto (OFF): symbol plamene je šedý)
- aktuální hodnota relativní vlhkosti (pokud je instalován prostorový termostat se zabudovaným senzorem vlhkosti)

Tlačítko "Změnit" (edit), které umožňuje změnit nastavení ovládání teploty, se zobrazuje pouze uživatelům s pokročilými uživatelskými právy.

#### **Změna teplot:**

Zde lze upravit:

- Předdefinované teploty pro režimy Komfort, Ekonomický, Útlum a Ochrana (pokud existují)
- Časový plán (funkce plánovače)
- Provozní režim (Topení (Heating), Chlazení (Cooling), Žádný=Vypnuto (None=Off)

#### **Časový plán nastavení teploty**

Zde můžete vybrat jednu z předdefinovaných teplotních hladin, která bude automaticky zvolena v provozním režimu Automatický (Auto). Podrobné informace o nastavení časového rozvrhu získáte v popisu funkce plánovače.

Úpravy dokončíte pomocí tlačítka "Hotovo" (Done).

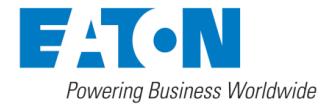

#### **Funkce Scény**

Pomocí této funkce můžete spustit několik akcí jediným stisknutím tlačítka. Například můžete rozsvítit několik svítidel najednou na požadovanou intenzitu (stmívaná světla), některá rozsvítit úplně, některá zhasnout a k tomu zatáhnout zastínění místnosti stisknutím jediného tlačítka. Scény lze konfigurovat v době nastavení v konfiguračním rozhraní řídící jednotky Smart Manager nebo prostřednictvím mobilní APP aplikace.

Spustit scénu mohou všichni uživatelé, pro konfigurování a úpravu scény musíte mít pokročilá uživatelská oprávnění.

#### **Editovat Scény:**

#### Na této stránce můžete

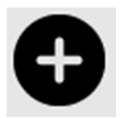

přidat novou scénu (zařízení se budou vkládat do scény ručně jedno po druhém)

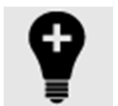

přidat novou světelnou scénu zkopírováním aktuálního nastavení právě svítících žárovek (zařízení se zkopírují, možnost editace a přidání dalších zařízení)

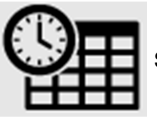

spuštění scény dle časovače (např. zapnutí venkovních světel při západu slunce)

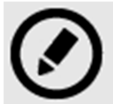

upravit existující scénu

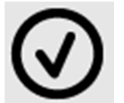

aktivovat existující scénu (tak, aby ji bylo možno spustit)

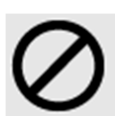

deaktivovat existující scénu (tak, aby ji nebylo možno spustit)

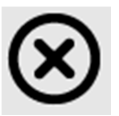

odstranit existující scénu

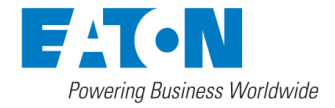

#### **Přidání nové Scény:**

Zadejte nejprve název scény, pak podle potřeby přidejte akce.

Přidání akce:

Zobrazí se seznam dostupných zařízení (např. svítidel, spotřebičů, rolet). Zařízení vyberete kliknutím na řádek. Nyní můžete konfigurovat akci, např. nastavit aktivaci stmívače na 45 %. Pokud si budete přát, aby tato akce byla provedena až po nějaké prodlevě, můžete zde prodlevu definovat. Dokončete postup stisknutím tlačítka "Přidat". Akce budou prováděny v pořadí, v němž je přidáváte, sekvenci lze upravit vzestupně a sestupně přetažením.

#### **Úprava existující scény:**

Je zobrazen seznam akcí obsažených ve zvolené scéně. K dispozici jsou následující možnosti:

Úprava akce:

Nejprve vyberte akci ve scéně. Nyní změňte nastavení akce. Dokončete postup stisknutím tlačítka "zpět".

#### Odstranění akce:

V závislosti na operačním systému vašich zařízení vyberte akci jejím dlouhým stisknutím nebo stisknutím symbolu pro odstranění, které potvrdíte stisknutím symbolu odpadkového koše nebo stisknutím tlačítka "odstranit".

#### **Spuštění scény podle časového plánu**

Zde můžete vybrat scénu, která se má spustit podle časového plánu. Podrobné informace o nastavení časového plánu uvádí popis funkce plánovače.

#### **Stavy & Ovládání**

Pomocí této funkce můžete manuálně ovládat světla a žaluzie a prohlížet teploty, otevírat okna a jiné informace senzorů v této zóně.

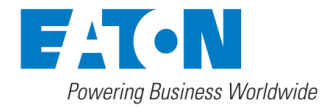

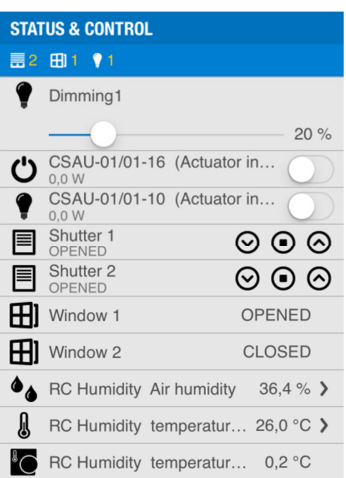

- \*Plocha funkce (dashboard): Zde se zobrazuje aktuální počet aktivních zařízení rozdělených podle jejich typu.
- \*Plocha ovládání: Zde jsou umístěny hlavní ovládací prvky pro spínání a stmívání světel, ovládání stínících prvků (rolety, žaluzie) a zobrazují se zde hodnoty sensorů.
	- o Ikona za*ř*ízení (nalevo): Indikuje zařízení v závislosti na jeho typu a funkci.
	- o Název za*ř*ízení a dopl*ň*ující informace: Zde je vidět název zařízení a pokud jsou dostupné i doplňující informace.
	- o Stav za*ř*ízení nebo jeho ovládacího prvku (napravo): Zde jsou hlavní ovládací prvky pro spínání, stmívání a pro stínící zařízení. Pro senzory se zobrazuje hodnota nebo stav. Kliknutím na ">" u analogových senzorů (např. teploměr) se zobrazuje graf obsahující historii hodnot pro volitelné období (tento či minulý den, týden, měsíc či rok)

Příklady doplňkových informací u spínacích a stmívacích aktorů:

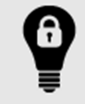

Zamčený: Spínací aktor světla je zamčený a nemůže být ovládán.

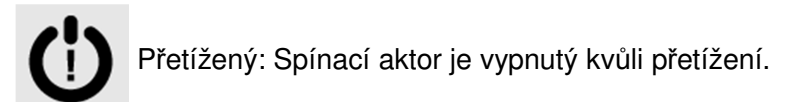

### **Zastínění** (Automatika stínění)

Pomocí této funkce lze automaticky ovládat stínící prostředky (vždy všechny roletové aktory umístěné v zóně současně). Přihlíží se k následujícím parametrům:

1. denní doba: žaluzie se otevřou/zavřou podle naplánovaného času (funkce plánovače)

2. informace ze senzoru: teplota (°C) nebo intenzita slunečního světla (%) Funkce: Jestliže teplota/intenzita světla (pouze jeden senzor) překročí určitou úroveň, aktivuje se stínění

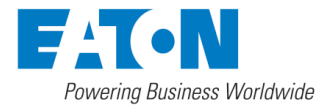

3. kombinace 1. a 2. možnosti: Bude se přihlížet k informacím ze senzoru pouze v časovém intervalu nastaveném v 1. možnosti

Plocha funkce obsahuje

- aktuální provozní režim, například "Auto" (Automatický)
- aktuální informace ze senzoru (teplota, světlo, intenzita)

V ploše ovládání můžete

- manuálně ovládat rolety či žaluzie v této zóně (např. všechna zařízení v této zóně současně) a
- zobrazit práh pro automatickou kontrolu (teplota, intenzita světla), jestliže jsou senzory konfigurovány

Uživatelé s pokročilými právy mohou upravit nastavení funkce:

- časový plán stínění
- práh pro automatické ovládání (teplota, intenzita světla)

#### **Časový plán zastínění:**

Zde můžete definovat provozní režim, který bude aktivován v závislosti na časovém plánu

- Otev*ř*ít: otev*ř*ení beze zm*ě*ny režimu ovládání senzorem
- Zav*ř*ít: zav*ř*ení beze zm*ě*ny režimu ovládání senzorem
- Otev*ř*ít režim s vypnutým senzorem: otevření a deaktivace ovládání senzorem
- Zav*ř*ít režim s vypnutým senzorem: zavření a deaktivace ovládání senzorem, např. zavření večer a ponechání v zavřeném stavu bez ohledu na informace ze senzoru
- Otev*ř*ít režim se zapnutým senzorem: otevření a aktivace ovládání senzorem, např. otevření ráno, ale zavření, pokud bude teplota/intenzita světla příliš vysoká a naopak
- Zav*ř*ít režim se zapnutým senzorem: zavření a aktivace ovládání senzorem

#### **Časové programy - Plánovač**

Přístup k této funkci lze získat prostřednictvím symbolu plánovače, který lze nalézt v nastavení teploty topení/chlazení, scén, zastínění atd. Tímto způsobem lze naplánovat "události", jako například nastavení topení na Úsporný režim, vytažení žaluzií, zapnutí světel na zahradě atd. Všechny tyto události lze naplánovat v týdenním cyklu (týdenní plán).

Po kliknutí na symbol se zobrazí seznam všech dnů týdne. Po zvolení dne v týdnu se zobrazí existující události (pouze pro zvolenou funkci), které lze upravit nebo přidat nové události. V následujícím okně se zvolí relevantní aktivita pro příslušnou funkci (scéna, teplotní úroveň, provozní režim atd.) a poté se zvolí doba (denní doba, východ nebo západ slunce).

Východ / západ slunce: Namísto denní doby m*ů*žete jako *č*as spušt*ě*ní události zvolit východ nebo západ slunce.

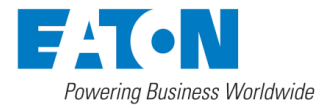

Offset (*č*asový posun): V tomto případě dojde k události několik minut před východem nebo západem slunce či několik minut po něm (1 - 59 minut).

Zvolte dny, kdy má k události dojít. Tyto události budou naplánovány v týdenním cyklu.

Dokončete zadávání stisknutím svmbolu funkce "Uložit" nebo tlačítka "Uložit".

#### **Makro Funkce**

Pomocí funkce Makro můžete realizovat vlastní posloupnosti a logické funkce. Funkci Makro mohou konfigurovat pouze uživatelé s administrátorskými uživatelskými právy v konfiguračním rozhraní. V mobilní aplikaci mohou aktivovaná makra spouštět všichni uživatelé a uživatelé s pokročilými uživatelskými právy je mohou aktivovat a deaktivovat.

#### **Monitorování energií**

Pomocí této funkce lze zobrazit spotřebovanou a vyrobenou elektrickou energii, ale také spotřebu plynu, tepla nebo vody. Vše, co potřebujete, jsou

- energetické senzory xComfort, které mohou měřit napětí (V), proud (A), aktuální příkon (W), elektrickou energii (kWh)
- vstupy pro počítání impulzů xComfort, které lze připojit k jakýmkoli měřičům s výstupem v podobě impulzů (S0), a které umožňují měření např. spotřeby plynu, tepla, vody.

Oblast zobrazení ukazuje kumulovaný aktivní příkon ze všech senzorů pro měření (elektrické) energie v této zóně.

Tato funkce nabízí dvě pole, umožňující volbu prezentovaných údajů:

- volba senzoru (zařízení)
- volba časového rámce (den, týden, rok)

#### pro zobrazení.

Tato funkce nabízí různé druhy diagramů:

- Sloupcový diagram, který zobrazuje energii (kWh)
- Měřič výkonu, který zobrazuje aktuální výkon (W)
- Graf průběhu v reálném čase, který zobrazuje krátkodobé změny výkonu (W)
- Výsečový graf 5 hlavních spotřebičů (největší spotřebič).

Možnosti výběru časového rámce jsou:

- aktuální / předchozí den (24 hodnot)
- aktuální / předchozí týden (7 hodnot)
- aktuální / předchozí měsíc (31 hodnot)
- aktuální / předchozí rok (12 hodnot)

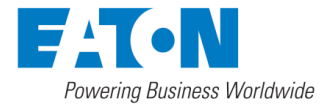

#### **Kamery**

Tato funkce vám umožní sledovat snímky z IP kamer vybraných značek a typů (viz dokumentace k SHC). Oblast zobrazení ukazuje miniatury ze všech kamer v této zóně. Jestliže se dotknete miniatury, obraz z odpovídající kamery se zvětší. Tento obraz je pravidelně aktualizován.

Jestliže jsou v této zóně konfigurována světla a/nebo elektronické otevírání dveří, zobrazí se příslušná ovládací tlačítka (1 pro všechna světla, 1 pro dveře).

#### **Push notifikace**

Makra a alarm funkce mohou posílat Push-notifikace na iOS a Android zařízení.

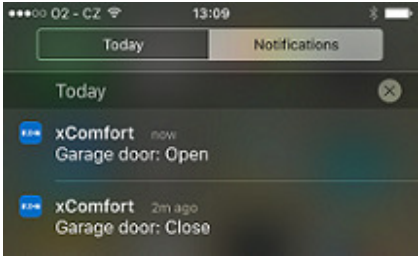

Konfiguraci provádí administrátor ve Web Admin konzoli. iOS a Android zařízení jsou registrovány ve Smart Manažeru automaticky po prvním přihlášení. Následujte pokyny v nápovědě Web Admin konzole pro vytvoření maker posílajících Push-notifikace.

#### **Systémové Informace**

Tato funkce vás informuje o celkovém stavu systému řídící jednotky Smart Manager:

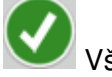

Vše v pořádku

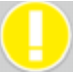

Žlutá: Jsou přítomna varování

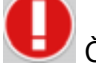

Červená: Jsou přítomny chyby

Tyto informace v barevném zobrazení se podle stavu operačního systému ve vašem mobilním zařízení mohou rovněž zobrazovat v nabídce nebo na stavovém řádku (v horní části displeje).

Stejně jako kontrolky LED na přední straně Smart Manageru, také funkce systémových informací podrobně informují o stavu následujících funkcí.

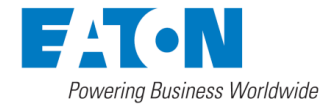

**EL**<br>Internetová komunikace/komunikace se serverem:

- Červená: Není dostupné připojení k internetu
- Oranžová: Je dostupné připojení k internetu
- Zelená: SM je připojen k Eaton Remote Serveru

Informace o stavu baterií v senzorech napájených z baterie

- Zelená: OK
- Oranžová: Nejméně jedna baterie je vybitá
- Červená: Nejméně jednu baterii je nutno vyměnit

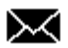

Systémová hlášení

- Zelená: V e-mailové schránce nejsou žádná hlášení
- Oranžová: V e-mailové schránce jsou nová hlášení

Zde se zobrazují následující informace o datech:

- Datum ukončení (expirace) vzdáleného přístupu: Až do tohoto data budete moci vzdáleně přistupovat k vašemu chytrému domovu prostřednictvím funkce vzdáleného přístupu prostřednictvím Eaton Serveru. Nová verze aplikace umožní obnovení této služby.
- Aktuální datum a čas řídící jednotky Smart Manager.

Po stisknutí tlačítka "Detaily" (Details) můžete prohlížet soubor protokolu a např. zjistit, který senzor má slabou baterii.

Jestliže potřebujete další pomoc, můžete tento soubor protokolu sdílet se svým partnerem v programu xComfort prostřednictvím e-mailu.

### **Odstraňování problémů a často kladené dotazy**

Jestliže máte další dotazy nebo potřebujete pomoc s řešením problémů (např. při problémech s připojením k SM), navštivte prosím naše internetové stránky http://www.eaton.eu/Europe/Electrical/ProductsServices/Residential/index.htm